# Instrucţiuni succinte de utilizare Debitmetru Proline 300

Transmiţător cu senzor electromagnetic PROFINET cu Ethernet-APL

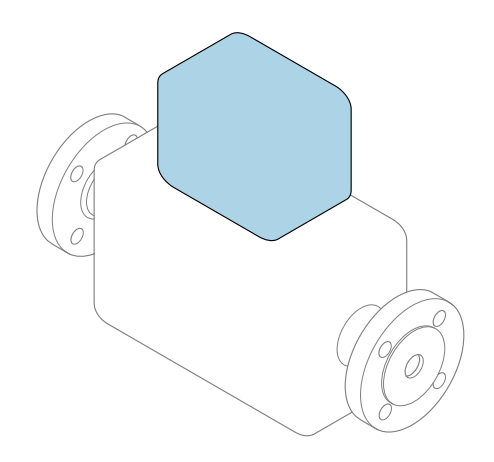

Acestea sunt instrucțiuni de utilizare sintetizate; ele nu înlocuiesc instrucţiunile de utilizare referitoare la dispozitiv.

### Instrucţiuni de utilizare sintetizate partea 2 din 2: Transmiţătorul

Conţine informaţii despre transmiţător.

Instrucţiuni de utilizare sintetizate partea 1 din 2: Senzorul  $\rightarrow$   $\spadesuit$  3

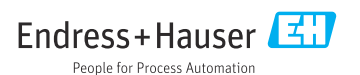

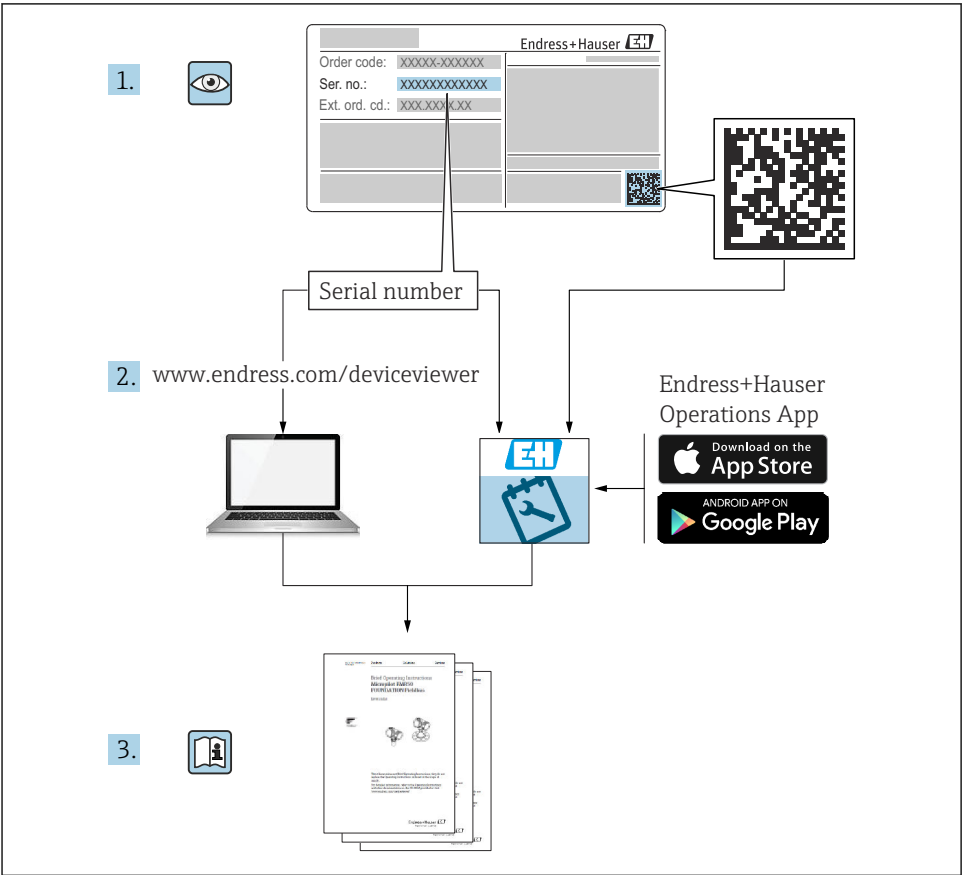

A0023555

## <span id="page-2-0"></span>Instructiuni de operare sintetizate pentru debitmetru

Dispozitivul constă dintr-un transmitător și un senzor.

Procesul de punere în funcţiune a acestor două componente este descris în două manuale separate, care împreună formează Instructiunile de operare sintetizate pentru debitmetru:

- Instructiuni de operare sintetizate Partea 1: Senzorul
- Instrucţiuni de operare sintetizate Partea 2: Transmiţătorul

Vă rugăm să consultați ambele părți ale Instrucțiunilor de operare sintetizate la punerea în functiune a dispozitivului, deoarece continutul unuia vine în completarea celuilalt:

#### Instrucţiuni de operare sintetizate - Partea 1: Senzorul

Instructiunile de operare sintetizate ale senzorului sunt destinate specialistilor responsabili pentru instalarea dispozitivului de măsurare.

- Receptia la livrare și identificarea produsului
- Depozitare şi transport
- Instalare

### Instructiuni de operare sintetizate - Partea 2: Transmitătorul

Instructiunile de operare sintetizate ale transmitătorului sunt destinate specialistilor responsabili pentru punerea în funcțiune, configurarea și parametrizarea dispozitivului de măsurare (până la prima valoare măsurată).

- Descrierea produsului
- Instalare
- Conexiune electrică
- Opţiuni de operare
- Integrarea sistemului
- Punerea în functiune
- Informatii privind diagnosticarea

## Documentație suplimentară a dispozitivului

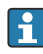

Aceste instrucţiuni de operare sintetizate sunt Instrucţiunile de operare sintetizate, partea a 2-a: Transmiţătorul.

"Instrucţiunile de operare sintetizate, partea 1: Senzorul" sunt disponibile prin:

- Internet: [www.endress.com/deviceviewer](http://www.endress.com/deviceviewer)
- Smartphone/Tabletă: *aplicaţia Endress+Hauser Operations*

Informatii detaliate despre dispozitiv se găsesc în instrucțiunile de operare și în celelalte documentații:

- Internet: [www.endress.com/deviceviewer](http://www.endress.com/deviceviewer)
- Smartphone/Tabletă: *aplicaţia Endress+Hauser Operations*

# **Cuprins**

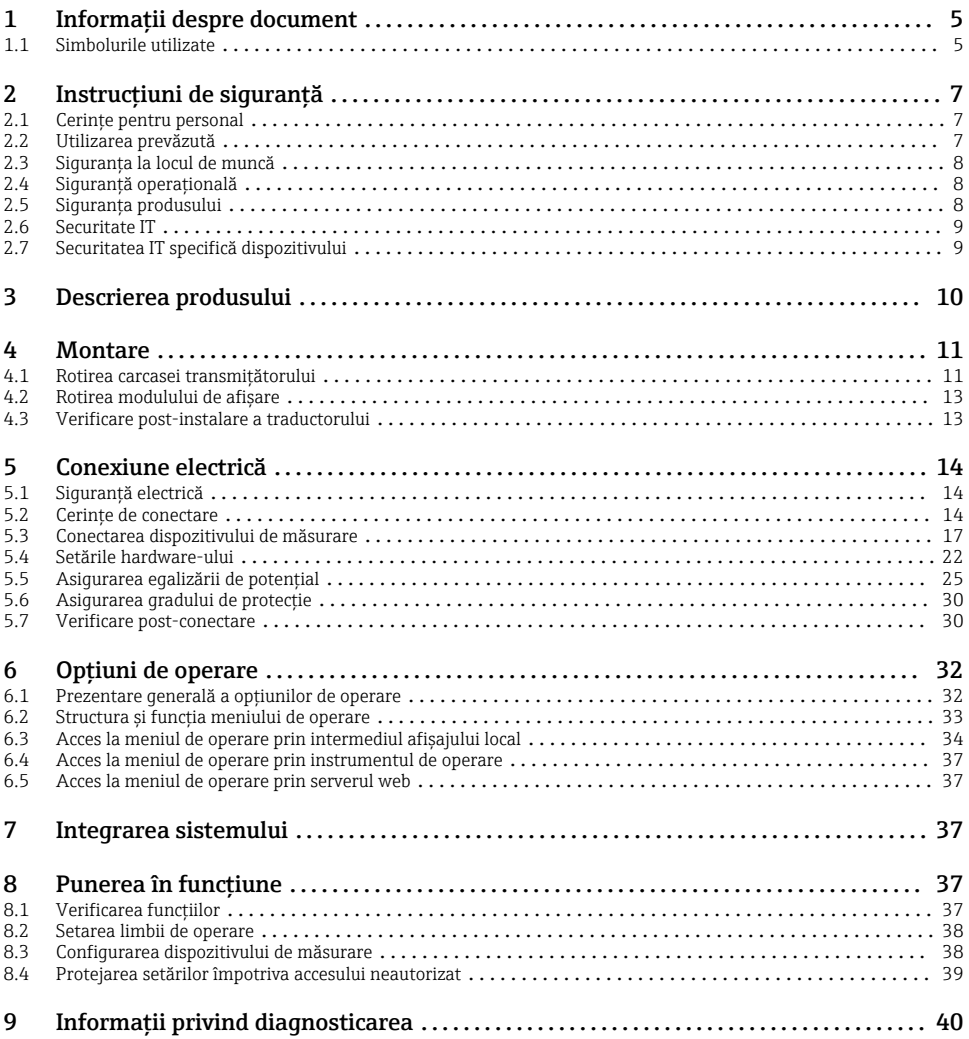

## <span id="page-4-0"></span>1 Informatii despre document

## 1.1 Simbolurile utilizate

#### 1.1.1 Simboluri de sigurantă

#### **A PERICOL**

Acest simbol vă avertizează cu privire la o situaţie periculoasă. Neevitarea acestei situaţii va avea drept rezultat vătămări corporale grave sau decesul.

#### **A** AVERTISMENT

Acest simbol vă avertizează cu privire la o situatie periculoasă. Neevitarea acestei situatii poate avea drept rezultat vătămări corporale grave sau decesul.

#### **A PRECAUTIE**

Acest simbol vă avertizează cu privire la o situatie periculoasă. Neevitarea acestei situatii poate avea drept rezultat vătămări corporale minore sau medii.

#### **NOTÃ**

Acest simbol conţine informaţii despre proceduri şi alte aspecte care nu duc la vătămări corporale.

#### 1.1.2 Simboluri pentru anumite tipuri de informatii

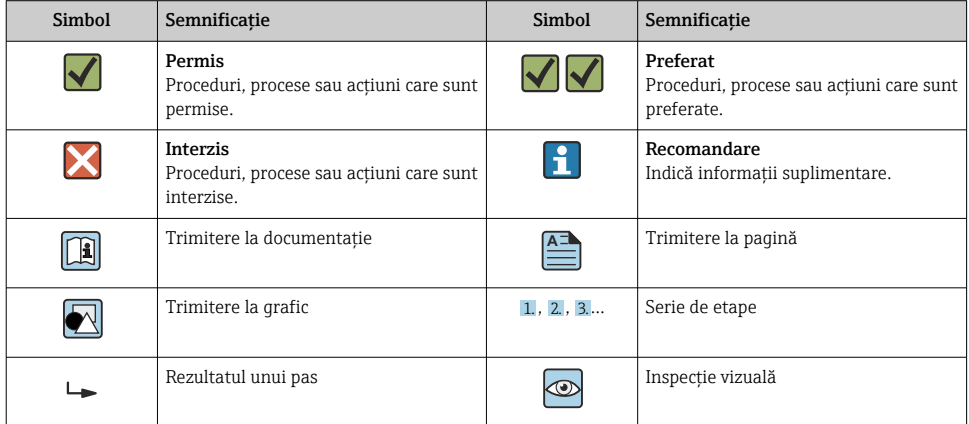

## 1.1.3 Simboluri electrice

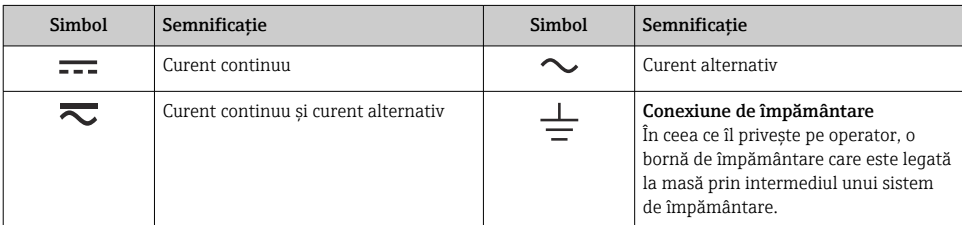

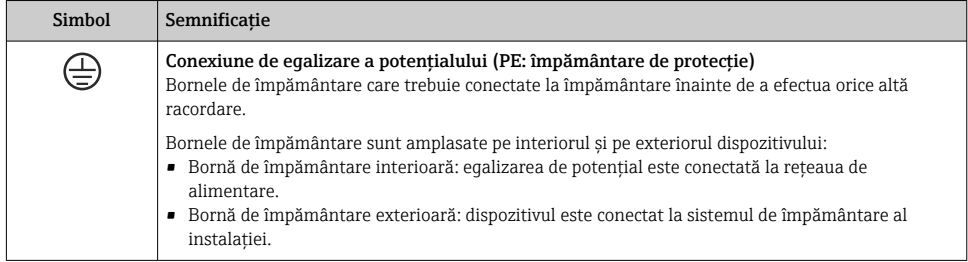

## 1.1.4 Simboluri specifice comunicaţiei

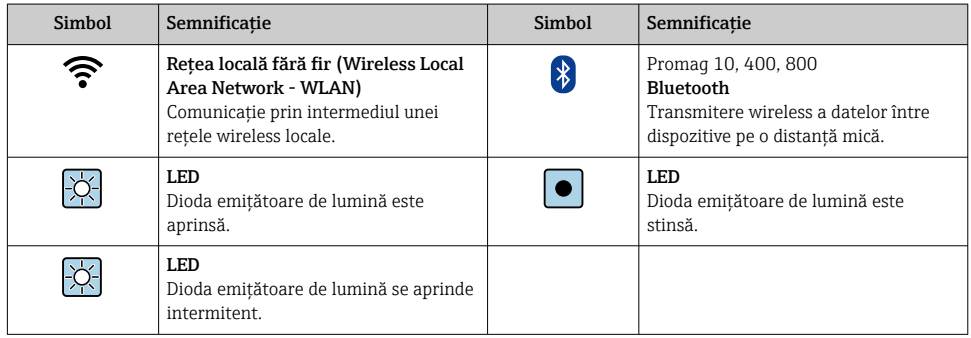

## 1.1.5 Simboluri scule

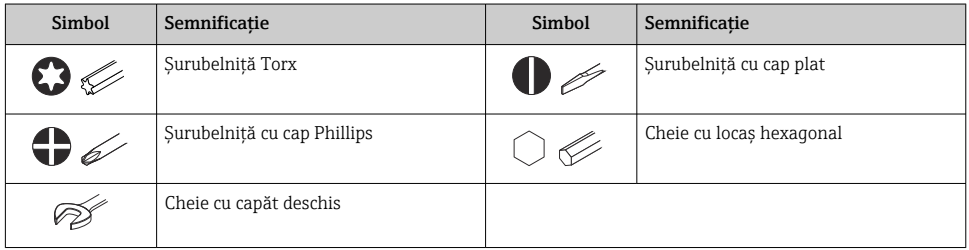

## 1.1.6 Simboluri din grafice

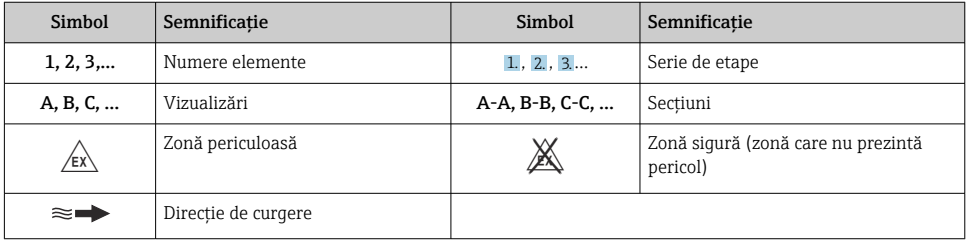

## <span id="page-6-0"></span>2 Instructiuni de sigurantă

## 2.1 Cerinte pentru personal

Personalul trebuie să îndeplinească următoarele cerinte:

- ► Specialistii instruiti calificati trebuie să aibă o calificare relevantă pentru această functie și sarcină specifică.
- ► Sunt autorizați de către proprietarul/operatorul unității.
- ► Sunt familiarizati cu reglementările federale/nationale.
- ‣ Înainte de a începe activitatea, citiţi şi încercaţi să înţelegeţi instrucţiunile din manual şi din documentatia suplimentară, precum și certificatele (în functie de aplicatie).
- ► Urmati instructiunile și respectati conditiile de bază.

## 2.2 Utilizarea prevăzută

#### Domeniu şi medii de utilizare

Dispozitivul de măsurare descris în acest manual este proiectat exclusiv pentru măsurarea debitului lichidelor cu o conductivitate minimă de 5 µS/cm.

În funcție de versiunea comandată, dispozitivul poate măsura și în medii potențial explozive, inflamabile, toxice și oxidante.

Dispozitivele de măsurare pentru utilizare în zone periculoase, în aplicații igienice sau în medii unde există un risc sporit din cauza presiunii de proces, sunt etichetate corespunzător pe plăcuta de identificare.

Pentru a vă asigura că dispozitivul de măsurare rămâne în starea corespunzătoare pe durata de operare:

- ▶ Respectati intervalul de presiune și temperatură specificat.
- ► Utilizati dispozitivul de măsurare numai în deplină conformitate cu datele de pe plăcuta de identificare și cu condițiile generale indicate în instrucțiunile de operare și în documentația suplimentară.
- ► Pe baza plăcutei de identificare, verificati dacă este permisă utilizarea dispozitivului comandat în zone periculoase (de exemplu, dacă prezintă protecție împotriva exploziei, siguranta vasului de presiune).
- ‣ Utilizaţi dispozitivul de măsurare numai pentru fluide în care materialele umezite în proces sunt suficient de rezistente.
- ‣ Dacă temperatura ambiantă a dispozitivului de măsurare este în afara temperaturii atmosferice, este absolut esenţial să respectaţi condiţiile de bază relevante specificate în documentaţia asociată dispozitivului .
- ► Protejați permanent dispozitivul de măsurare împotriva coroziunii cauzată de influențele mediului ambiant.

#### Utilizarea incorectă

Utilizarea în alte scopuri decât cele prevăzute poate compromite siguranța dispozitivului. Producătorul declină orice răspundere pentru daunele provocate prin utilizarea incorectă sau în alt scop decât cel prevăzut în prezentul manual.

## <span id="page-7-0"></span>**A** AVERTISMENT

#### Pericol de crăpare din cauza lichidelor corozive sau abrazive și din cauza conditiilor ambiante!

- ‣ Verificaţi compatibilitatea lichidului de proces cu materialul din care este fabricat senzorul.
- ► Asigurati-vă că toate materialele umezite de lichide pe parcursul procesului sunt rezistente.
- ► Respectati intervalul de presiune și temperatură specificat.

## NOTÃ

### Verificare pentru cazurile limită:

► Pentru lichidele speciale și lichidele de curătare, Endress+Hauser furnizează cu plăcere asistență pentru verificarea rezistenței la coroziune a materialelor umezite de lichide, însă nu acceptă nicio garanţie sau răspundere deoarece schimbările mici ale temperaturii, concentraţiei sau nivelului de contaminare în cadrul procesului pot modifica proprietăţile rezistentei la coroziune.

## Riscuri reziduale

## **A PRECAUTIE**

Dacă temperatura fluidelor sau unităţii electronice este ridicată sau scăzută, acest lucru poate duce la înfierbântarea sau răcirea suprafeţelor dispozitivului. Pericol de arsuri sau degerături!

‣ Montaţi o protecţie adecvată la atingere.

## 2.3 Siguranta la locul de muncă

Pentru intervenţiile asupra dispozitivului şi lucrul cu dispozitivul:

► Purtați echipamentul individual de protecție necesar în conformitate cu reglementările naționale.

## 2.4 Siguranţă operaţională

Risc de rănire!

- ‣ Utilizaţi dispozitivul numai dacă acesta are o stare tehnică adecvată, fără erori şi defecţiuni.
- ‣ Operatorul este responsabil pentru funcţionarea fără interferenţe a dispozitivului.

## 2.5 Siguranţa produsului

Dispozitivul de măsurare este proiectat în conformitate cu buna practică tehnologică pentru a respecta cele mai recente cerinţe de siguranţă; acesta a fost testat, iar la ieşirea din fabrică, starea acestuia asigura funcţionarea în condiţii de siguranţă.

Acesta îndeplineşte standardele de siguranţă şi cerinţele legale generale. De asemenea, acesta este în conformitate cu directivele UE menţionate în declaraţia de conformitate UE specifică dispozitivului.Endress+Hauser confirmă acest fapt prin aplicarea marcajului CE pe dispozitiv.

În plus, dispozitivul îndeplineste cerintele legale ale reglementărilor aplicabile din Regatul Unit (Instrumente legale). Acestea sunt enumerate în Declaraţia de conformitate UKCA împreună cu standardele indicate.

Selectând opțiunea de comandă pentru marcajul UKCA, Endress+Hauser confirmă testarea și evaluarea reuşită a dispozitivului prin fixarea marcajului UKCA.

<span id="page-8-0"></span>Adresă de contact Endress+Hauser Regatul Unit: Endress+Hauser Ltd. Floats Road Manchester M23 9NF Regatul Unit www.uk.endress.com

## 2.6 Securitate IT

Garantia noastră este validă numai dacă produsul este instalat și utilizat conform descrierii din instrucțiunile de operare. Produsul este echipat cu mecanisme de securitate pentru protecție împotriva oricăror modificări accidentale ale setărilor.

Măsurile de securitate IT, care asigură protecţie suplimentară pentru produs şi transferul de date asociat, trebuie să fie implementate chiar de operatori și să respecte standardele de securitate.

## 2.7 Securitatea IT specifică dispozitivului

Dispozitivul oferă o gamă de funcții specifice pentru a susține măsurile de protecție pentru operator. Aceste funcţii pot fi configurate de către utilizator şi oferă o siguranţă sporită în timpul operării, în cazul utilizării corecte.

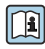

Pentru informații detaliate privind securitatea IT specifică dispozitivului, consultați Instrucțiunile de operare ale dispozitivului.

## 2.7.1 Acces prin interfata de service (CDI-RJ45)

Dispozitivul poate fi conectat la o reţea prin intermediul interfeţei de service (CDI-RJ45). Functiile specifice dispozitivului asigură operarea în siguranță a dispozitivului într-o rețea.

Este recomandată utilizarea standardelor şi orientărilor industriale relevante definite de comitetele de sigurantă nationale și internationale, precum IEC/ISA62443 sau IEEE. Acest lucru include măsuri de securitate organizatorică, precum alocarea autorizației de acces, dar și măsuri tehnice, de exemplu segmentarea retelei.

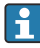

Transmiţătoarele cu omologare Ex de nu pot fi conectate prin intermediul interfeţei de service (CDI-RJ45)!

Cod de comandă pentru "Omologare transmitător + senzor", optiunile (Ex de): BA, BB, C1, C2, GA, GB, MA, MB, NA, NB

# <span id="page-9-0"></span>3 Descrierea produsului

Dispozitivul constă dintr-un transmiţător Proline 300 şi un senzor electromagnetic Proline Promag.

Dispozitivul este disponibil ca versiune compactă: Transmiţătorul şi senzorul formează o unitate mecanică.

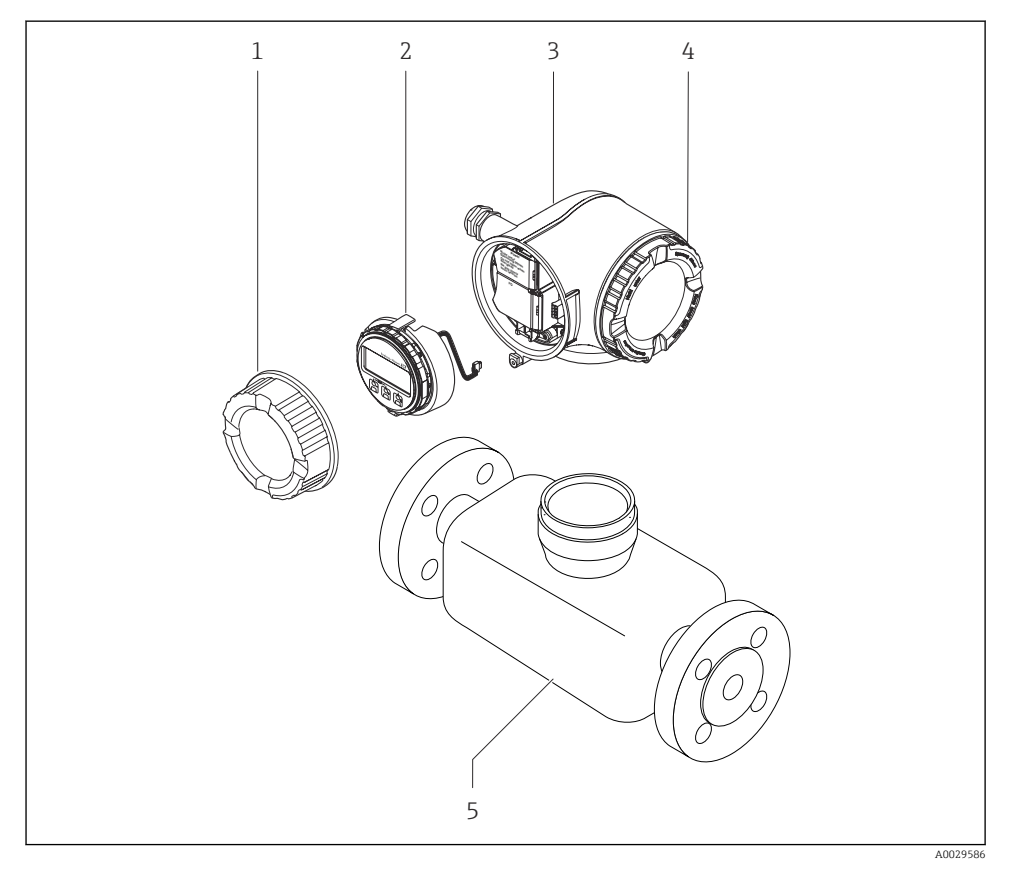

- *1 Capacul compartimentului de conexiuni*
- *2 Modul de afișare*
- *3 Carcasa transmiţătorului*
- *4 Capac compartiment bloc electronic*
- *5 Senzor*

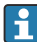

Utilizarea dispozitivului cu modul de afișare și operare de la distanță DKX001 →  $\triangleq$  22.

Pentru informaţii detaliate privind descrierea produsului, consultaţi instrucţiunile de operare ale dispozitivului  $\rightarrow \Box$  3

## <span id="page-10-0"></span>4 Montare

Pentru informaţii detaliate despre montarea senzorului, consultaţi instrucţiunile de utilizare sintetizate pentru senzor →  $\triangleq$  3

## 4.1 Rotirea carcasei transmitătorului

Pentru a asigura acces mai uşor la compartimentul de conexiuni sau la modulul de afişare, carcasa transmitătorului se poate roti.

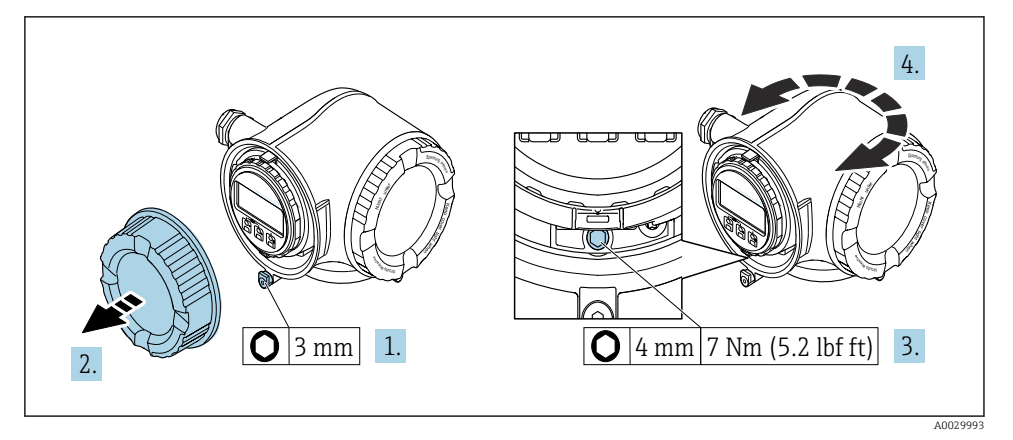

- *1 Carcasă non-Ex*
- 1. În functie de versiunea dispozitivului: slăbiti clema de prindere a capacului compartimentului de conexiuni.
- 2. Desfiletaţi capacul compartimentului de conexiuni.
- 3. Slăbiti surubul de fixare.
- 4. Rotiți carcasa în poziția dorită.
- 5. Strângeţi şurubul de fixare.
- 6. Înfiletaţi capacul compartimentului de conexiuni.
- 7. În functie de versiunea dispozitivului: atasati clema de prindere a capacului compartimentului de conexiuni.

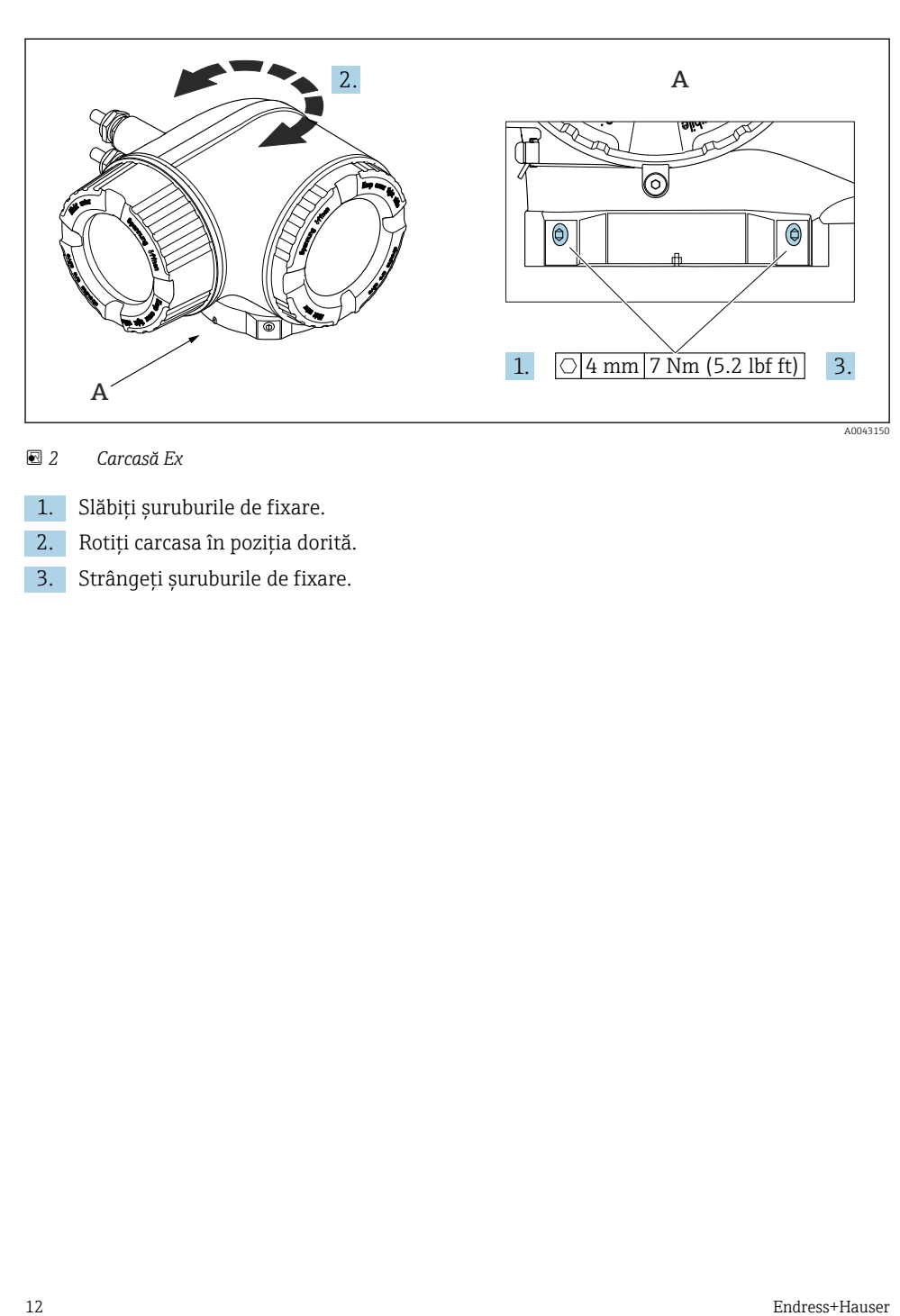

### *2 Carcasă Ex*

- 1. Slăbiti suruburile de fixare.
- 2. Rotiți carcasa în poziția dorită.
- 3. Strângeţi şuruburile de fixare.

## <span id="page-12-0"></span>4.2 Rotirea modulului de afişare

Modulul de afişare poate fi rotit pentru a optimiza lizibilitatea şi operabilitatea afişajului.

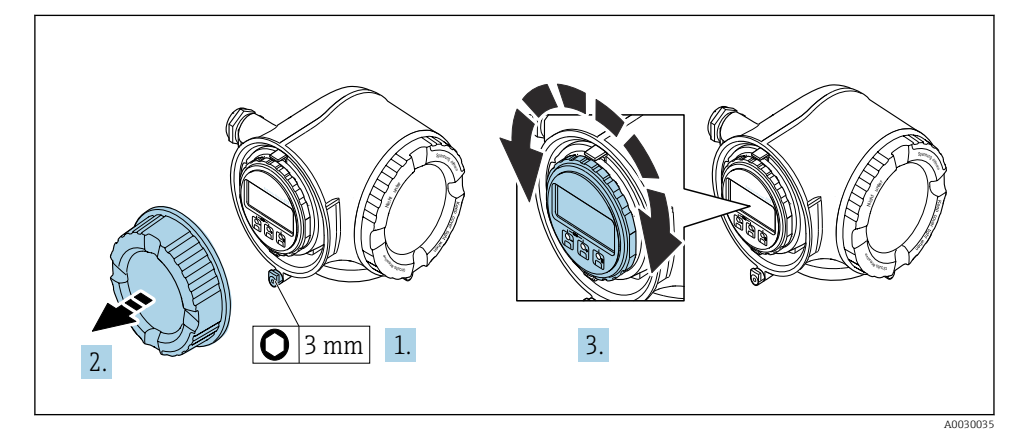

- 1. În funcție de versiunea dispozitivului: slăbiți clema de prindere a capacului compartimentului de conexiuni.
- 2. Desfiletaţi capacul compartimentului de conexiuni.
- $3.$  Rotiti modulul de afisare în pozitia dorită: max.  $8 \times 45^\circ$  în fiecare directie.
- 4. Înfiletați capacul compartimentului de conexiuni.
- 5. În funcție de versiunea dispozitivului: atașați clema de prindere a capacului compartimentului de conexiuni.

## 4.3 Verificare post-instalare a traductorului

Verificarea post-instalare trebuie efectuată întotdeauna după următoarele operații:

- Rotirea carcasei traductorului
- Rotirea modulului de afişare

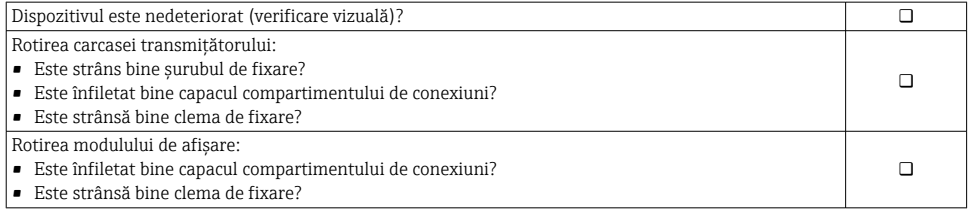

# <span id="page-13-0"></span>5 Conexiune electrică

## **A** AVERTISMENT

#### Elemente active! O lucrare incorectă efectuată la conexiunile electrice poate cauza un şoc electric.

- ► Configurati un dispozitiv de deconectare (comutator sau disjunctor) pentru a deconecta cu usurintă dispozitivul de la tensiunea de alimentare.
- ‣ În plus faţă de siguranţa dispozitivului, includeţi o unitate de protecţie la depăşirea intensității de max. 10 A în instalație.

## 5.1 Sigurantă electrică

În conformitate cu reglementările nationale aplicabile.

## 5.2 Cerinţe de conectare

#### 5.2.1 Scule necesare

- Pentru intrările de cablu: folositi scule adecvate
- Pentru clema de prindere: cheie imbus 3 mm
- Dispozitiv pentru îndepărtarea izolaţiei de pe cablu
- Când folositi cabluri torsadate: cleste de dezizolat pentru inelul de etansare al capătului de fir
- Pentru scoaterea cablurilor din bornă: şurubelniţă cu cap plat ≤ 3 mm (0,12 in)

## 5.2.2 Cerinte pentru cablul de conectare

Cablurile de conectare furnizate de client trebuie să îndeplinească următoarele cerinte.

#### Cablu de împământare cu protecţie pentru borna de împământare externă

Sectiune transversală conductor <  $2.1 \text{ mm}^2$  (14 AWG)

Utilizarea unui papuc de cablu permite conectarea sectiunilor transversale mai mari.

Impedanta de împământare trebuie să fie mai mică decât 2 Ω.

#### Domeniu admisibil de temperatură

- Trebuie respectate directivele care se aplică în țara în care are loc instalarea.
- Cablurile trebuie să fie adecvate pentru temperatura minimă și maximă anticipate.

### Cablu de alimentare cu energie electrică (inclusiv conductor pentru borna de împământare interioară)

Este suficient un cablul de instalare standard.

#### Diametru cablu

- Presgarnituri de cablu furnizate:  $M20 \times 1.5$  cu cablu cu Ø 6 la 12 mm (0,24 la 0,47 in)
- Borne cu arc: Adecvate pentru toroane şi toroane cu manşoane. Secțiune transversală conductor0,2 la 2,5 mm2 (24 la 12 AWG).

#### Cablu de semnal

#### *PROFINET cu Ethernet-APL*

Tipul de cablu de referinţă pentru segmente APL este tipul de cablu Fieldbus A, tipul MAU 1 şi 3 (specificat în IEC 61158-2). Acest cablu îndeplinește cerințele pentru aplicații cu siguranță intrinsecă în conformitate cu IEC TS 60079-47 şi poate fi utilizat, de asemenea, în aplicaţii fără siguranţă intrinsecă.

Detalii suplimentare sunt furnizate în ghidul tehnic Ethernet-APL (https://www.ethernet-apl.org).

*Ieșire de curent între 0/4 și 20 mA*

Este suficient un cablul de instalare standard

*Impuls /frecvenţă /ieșire prin comutare*

Este suficient un cablul de instalare standard

*Ieșire releu*

Este suficient cablul de instalare standard.

*Intrare curent între 0/4 și 20 mA*

Este suficient un cablul de instalare standard

*Intrare de stare*

Este suficient un cablul de instalare standard

#### Cerinţe pentru cablul de conectare - modul de afişare şi operare la distanţă DKX001

*Cablu de conectare disponibil opţional*

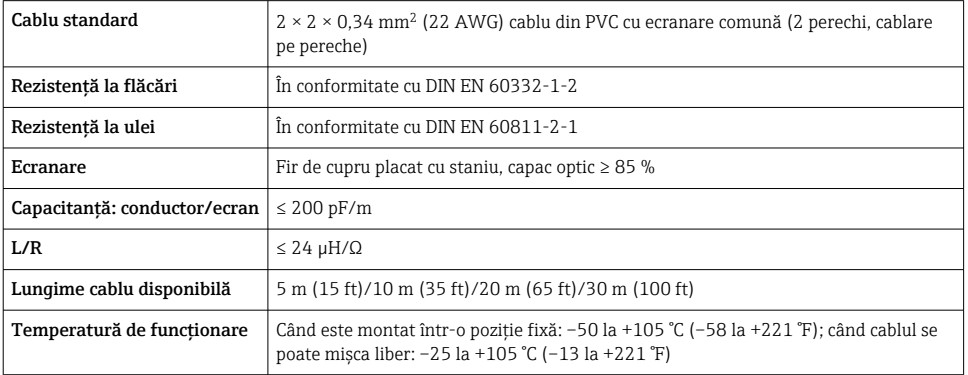

#### *Cablu standard - cablu specific clientului*

Cu următoarea opţiune de comandă, nu este furnizat niciun cablu împreună cu dispozitivul, şi acesta trebuie furnizat de către client:

Cod de comandă pentru DKX001: Cod de comandă 040 pentru "Cablu", opțiunea 1 "Niciunul, furnizat de client, max. 300 m"

Un cablu standard cu următoarele cerinţe minime poate fi utilizat drept cablu de conectare, chiar şi în zona periculoasă (Zona 2, Clasa I, Divizia 2 şi Zona 1, Clasa I, Divizia 1):

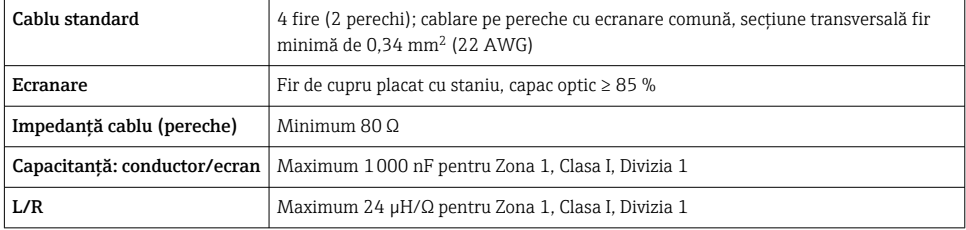

## <span id="page-16-0"></span>5.2.3 Alocarea bornelor

#### Transmiţător: tensiune de alimentare, intrări/ieşiri

Alocarea bornelor pentru intrări şi ieşiri depinde de versiunea comandată individuală a dispozitivului. Alocarea bornelor specifice dispozitivului este documentată pe o etichetă adezivă de la nivelul capacului bornelor.

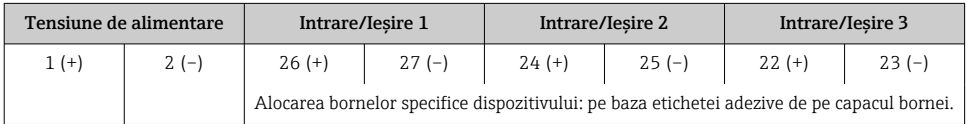

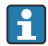

Alocarea bornelor pentru afișajul la distanță și modulul de operare  $\rightarrow \Box$  22.

## 5.2.4 Pregătirea dispozitivului de măsurare

## NOTÃ

#### Etanşare insuficientă a carcasei!

Fiabilitatea operatională a dispozitivului de măsurare ar putea fi compromisă.

► Utilizati presgarnituri de cablu adecvate în conformitate cu gradul de protectie.

- 1. Scoateţi fişa provizorie, dacă există.
- 2. Dacă dispozitivul de măsurare este furnizat fără presgarnituri de cablu: Asiguraţi o presgarnitură de cablu adecvată pentru cablul de conectare corespunzător.
- 3. Dacă dispozitivul de măsurare este furnizat cu presgarnituri de cablu: Respectaţi cerinţele pentru cablurile de conectare .

## 5.3 Conectarea dispozitivului de măsurare

## NOTÃ

#### Limitarea sigurantei electrice din cauza conexiunii incorecte!

- ► Lucrările de conectare electrică trebuie efectuate numai de specialisti instruiti corespunzător.
- $\blacktriangleright$  Respectati codurile si reglementările de instalare federale/nationale aplicabile.
- ► Respectati reglementările locale privind siguranța la locul de muncă.
- ► Conectați întotdeauna cablul de protecție prin legare la pământ 
sinainte de a conecta cabluri suplimentare.
- $\blacktriangleright$  Pentru utilizarea în atmosfere potential explozive, respectati informatiile din documentatia Ex specifică dispozitivului.

## 5.3.1 Conectarea transmiţătorului

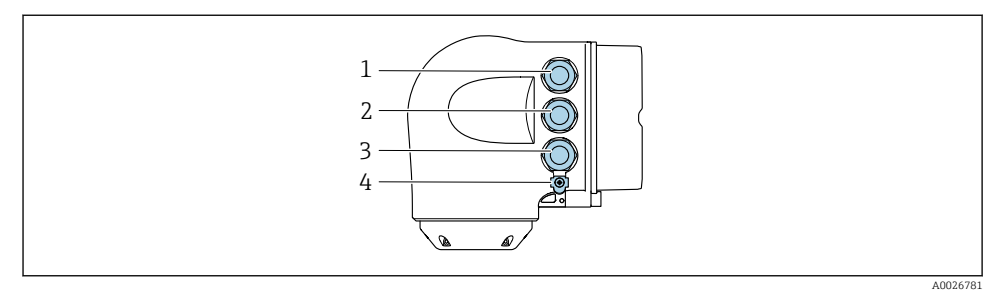

- *1 Clemă de bornă pentru tensiunea de alimentare*
- *2 Clemă de bornă pentru transmiterea semnalului, intrare/ieșire*
- *3 Clemă de bornă pentru transmiterea semnalului, intrare/ieșire sau clemă de bornă pentru conexiune la reţea prin interfaţă de service (CDI-RJ45); opţional: conexiune pentru antenă WLAN externă sau modulul de afișare și operare la distanţă DKX001*
- *4 Împământare de protecţie (PE)*
- Pe lângă conectarea dispozitivului prin PPROFINET cu Ethernet-APL şi intrările/ieşirile disponibile, este disponibilă și o optiune de conectare suplimentară: Integrati într-o retea prin interfata de service (CDI-RJ45).

#### Conectarea

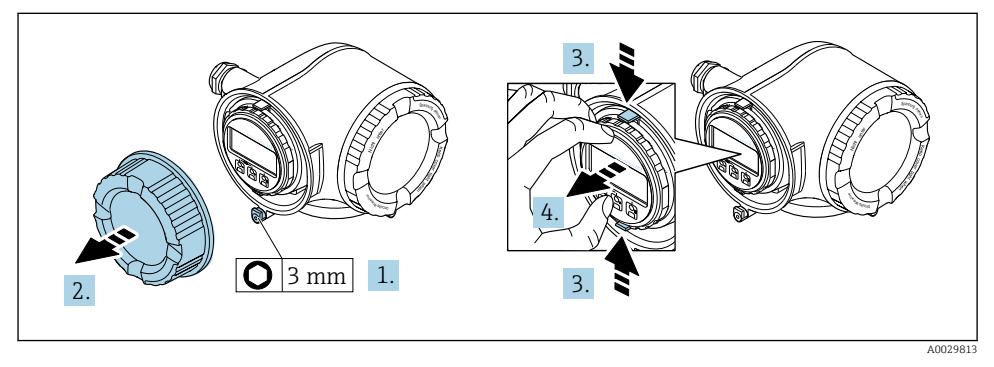

- 1. Slăbiti clema de prindere a capacului compartimentului de conexiuni.
- 2. Desfiletaţi capacul compartimentului de conexiuni.
- 3. Strângeti împreună plăcutele suportului modulului de afisare.
- 4. Demontati suportul modulului de afisare.

![](_page_18_Picture_2.jpeg)

- 5. Ataşaţi suportul la marginea compartimentului blocului electronic.
- 6. Deschideţi capacul de bornă.

![](_page_18_Figure_5.jpeg)

- 7. Împingeți cablul prin intrarea de cablu. Pentru a asigura etanșarea, nu îndepărtați inelul de etanşare din intrarea de cablu.
- 8. Dezizolați cablul și capetele cablului și conectați la bornele 26-27. În cazul cablurilor torsadate, montaţi şi manşoane.
- 9. Conectați împământarea de protecție (PE).
- 10. Strângeți ferm presgarniturile de cablu.
	- Astfel se încheie conectarea prin intermediul portului APL.

## Conectarea tensiunii de alimentare şi a unor intrări/ieşiri suplimentare

![](_page_19_Figure_3.jpeg)

- 1. Împingeti cablul prin intrarea de cablu. Pentru a asigura etansarea, nu îndepărtați inelul de etanşare din intrarea de cablu.
- 2. Dezizolati cablul si capetele de cablu. În cazul cablurilor torsadate, montati si mansoane.
- 3. Conectați împământarea de protecție.

![](_page_19_Figure_7.jpeg)

4. Conectati cablul conform alocării bornelor.

- Alocarea bornei cablului de semnal: Alocarea bornei specifice dispozitivului este indicată pe o etichetă adezivă de la nivelul capacului de bornă. Alocarea bornelor de tensiune de alimentare: Etichetă adezivă în capacul de bornă sau  $\rightarrow$   $\blacksquare$  17.
- 5. Strângeti ferm presgarniturile de cablu.
	- Astfel se încheie procesul de conectare a cablului.
- 6. Închideti capacul de bornă.
- 7. Montaţi suportul modulului de afişare în compartimentul blocului electronic.
- 8. Înșurubați capacul compartimentului de conexiuni.
- 9. Fixati clema de prindere a capacului compartimentului de conexiuni.

### Scoaterea unui cablu

![](_page_20_Figure_3.jpeg)

- *3 Unitate tehnologică mm (in)*
- 1. Pentru a scoate un cablu din bornă, utilizați o surubelniță cu cap plat pentru a împinge slotul între cele două orificii de bornă
- 2. trăgând în acelaşi timp capătul cablului afară din bornă.

## <span id="page-21-0"></span>5.3.2 Conectarea modulului de afisare si operare de la distantă DKX001

Modulul de afişare şi operare de la distanţă DKX001 este disponibil ca opţiune suplimentară.

- Modulul de afisare și operare de la distanță DKX001 este disponibil numai pentru următoarea versiune de carcasă: cod de comandă pentru "Carcasă": optiunea A "Învelis din aluminiu"
- Dispozitivul de măsurare este prevăzut întotdeauna cu un capac provizoriu atunci când modulul de afisare si operare de la distantă DKX001 este comandat direct cu dispozitivul de măsurare. Afisarea și operarea la nivelul transmitătorului nu sunt posibile în acest caz.
- În cazul comandării ulterioare, este posibil ca modulul de afisare și operare la distanță DKX001 să nu fie conectat simultan cu modulul de afişare a dispozitivului de măsurare existent. Doar o singură unitate de afişare sau operare poate fi conectată la transmitător o dată.

![](_page_21_Figure_7.jpeg)

- *1 Modul de afișare și operare la distanţă DKX001*
- *2 Clemă de bornă pentru egalizare de potenţial (PE)*
- *3 Cablu de conectare*
- *4 Dispozitiv de măsurare*
- *5 Clemă de bornă pentru egalizare de potenţial (PE)*

## 5.4 Setările hardware-ului

## 5.4.1 Setarea numelui dispozitivului

Un punct de măsurare poate fi identificat repede în cadrul unei instalatii pe baza numelui de etichetă. Numele de etichetă corespunde cu numele de dispozitiv. Numele dispozitivului alocat din fabrică poate fi modificat cu ajutorul comutatoarelor de tip DIP switch sau al sistemului de automatizare.

Exemplu de nume de dispozitiv (setare din fabrică): EH-Promag300-XXXX

![](_page_22_Picture_184.jpeg)

Numele dispozitivului utilizat în momentul de faţă este afişat în Setup → Name of station .

#### Setarea numelui dispozitivului cu ajutorul comutatoarelor de tip DIP switch

Ultima parte a numelui dispozitivului poate fi setată cu ajutorul comutatoarelor de tip DIP switch 1-8. Intervalul de adresă este cuprins între 1 şi 254 (setare din fabrică: număr de serie al dispozitivului )

![](_page_22_Picture_185.jpeg)

![](_page_22_Picture_186.jpeg)

*Exemplu: setarea numelui dispozitivului EH-PROMAG300-065*

![](_page_22_Picture_187.jpeg)

#### *Setarea numelui dispozitivului*

Risc de electrocutare la deschiderea carcasei transmitătorului.

‣ Înainte de a deschide carcasa transmiţătorului:

- ▶ Deconectati dispozitivul de la sursa de alimentare.
- Este posibil ca adresa IP implicită să nu fie activată .

![](_page_23_Figure_4.jpeg)

▶ Setați numele dispozitivului dorit cu ajutorul comutatoarelor de tip DIP switch corespunzătoare de pe modulul electronic I/O.

### Setarea numelui dispozitivului prin sistemul de automatizare

Toate comutatoarele de tip DIP switch 1-8 trebuie setate pe OFF (setare din fabrică) sau pe ON pentru a putea seta numele dispozitivului prin sistemul de automatizare.

Numele complet al dispozitivului (numele staţiei) poate fi modificat separat prin sistemul de automatizare.

- Numărul de serie utilizat ca parte a numelui dispozitivului în setarea din fabrică nu este salvat. Nu este posibil să resetati numele dispozitivului la setarea din fabrică cu numărul de serie. Valoarea "0" este utilizată în locul numărului de serie.
	- Atunci când alocati numele dispozitivului prin sistemul de automatizare: alocati numele dispozitivului cu litere mici.

## 5.4.2 Activarea adresei IP implicite

Adresa IP implicită 192.168.1.212 poate fi activată de comutatorul de tip DIP switch.

#### Activarea adresei IP implicite prin comutatorul de tip DIP switch

Risc de electrocutare la deschiderea carcasei transmitătorului.

- ‣ Înainte de a deschide carcasa transmiţătorului:
- ▶ Deconectati dispozitivul de la sursa de alimentare.

<span id="page-24-0"></span>![](_page_24_Figure_2.jpeg)

‣ Setaţi comutatorul de tip DIP switch nr. 2 de pe modulul electronic I/O de pe OFF → ON.

## 5.5 Asigurarea egalizării de potențial

### 5.5.1 Proline Promag H

## **A PRECAUTIE**

#### Egalizare de potential insuficientă sau defectuoasă.

Ar putea distruge electrozii, ceea ce duce la avarierea totală a dispozitivului!

- ▶ Acordați atenție conceptelor interne de împământare
- ► Tineti cont de conditiile de operare, precum materialul conductei și împământarea
- ▶ Conectați fluidul, senzorul și transmițătorul la același potential electric
- ► Utilizați un cablu de împământare cu o secțiune transversală de minimum  $6 \text{ mm}^2$  (0,0093 in<sup>2</sup>) și un papuc de cablu pentru conexiunile egalizării de potențial

![](_page_24_Picture_13.jpeg)

Pentru dispozitive prevăzute pentru utilizarea în locații periculoase, respectați directivele din documentația Ex (XA).

#### Conexiuni metalice de proces

Egalizarea potențialului se realizează în general prin intermediul conexiunilor metalice de proces care intră în contact cu mediul și sunt montate direct pe senzor. Prin urmare, de obicei nu este nevoie de măsuri suplimentare pentru egalizarea potențialului.

#### Conexiuni plastice de proces

În cazul conexiunilor plastice de proces, inelele de împământare sau conexiunile de proces suplimentare, cu electrod de împământare integrat, trebuie utilizate pentru a asigura egalizarea de potențial între senzor și fluid. În cazul în care nu se realizează egalizarea de potențial, precizia de măsurare poate fi afectată sau senzorul poate fi distrus ca urmare a descompunerii electrochimice a electrozilor.

În timpul utilizării inelelor de împământare, aveți în vedere următoarele:

- În funcție de opțiunea comandată, pentru unele conexiuni de proces se utilizează discuri din plastic și nu inele de împământare. Aceste discuri de plastic îndeplinesc exclusiv rolul unui "distanțier" și nu dispun de funcția de egalizare a potențialului. În plus, acestea îndeplinesc funcția importantă de etanșare la nivelul senzorului/interfeței de conexiune. Prin urmare, în cazul conexiunilor de proces fără inele de împământare din metal, aceste discuri/garnituri de etanșare din plastic nu ar trebui înlocuite niciodată și trebuie să fie întotdeauna instalate!
- Inelele de împământare pot fi comandate separat ca accesoriu de la Endress+Hauser . La comandare, asigurați-vă că inelele de împământare sunt compatibile cu materialul utilizat pentru electrozi, deoarece, în caz contrar, există pericolul de distrugere a electrozilor din cauza coroziunii electrochimice!
- Inelele de împământare, inclusiv garniturile de etanșare, sunt montate în interiorul conexiunilor de proces. Prin urmare, lungimea instalației nu este afectată.

![](_page_25_Figure_6.jpeg)

*Egalizarea potenţialului prin intermediul inelului de împământare suplimentar*

- *1 Bolţuri cu cap hexagonal pentru conexiunea de proces*
- *2 Garnituri cu inel O*
- *3 Disc din plastic (distanţier) sau inel de împământare*
- *4 Senzor*

*Egalizarea potenţialului prin intermediul electrozilor de împământare pentru conexiunea de proces*

![](_page_26_Figure_3.jpeg)

- *1 Bolţuri cu cap hexagonal pentru conexiunea de proces*
- *2 Electrozi de împământare integraţi*
- *3 Inel O de etanșare*
- *4 Senzor*

## 5.5.2 Promag P

## **A** PRECAUTIE

#### Egalizare de potențial insuficiență sau defectuoasă.

Ar putea distruge electrozii, ceea ce duce la avarierea totală a dispozitivului!

- ► Acordați atenție conceptelor interne de împământare
- ‣ Ţineţi cont de condiţiile de operare, precum materialul conductei şi împământarea
- ▶ Conectati fluidul, senzorul și transmitătorul la același potențial electric
- $\blacktriangleright$  Utilizati un cablu de împământare cu o sectiune transversală de minimum  $6 \text{ mm}^2$  (0,0093 in<sup>2</sup>) si un papuc de cablu pentru conexiunile egalizării de potențial

![](_page_26_Picture_16.jpeg)

Pentru dispozitive prevăzute pentru utilizarea în locații periculoase, respectați directivele din documentația Ex (XA).

## Conductă metalică împământată

![](_page_27_Figure_3.jpeg)

 *4 Egalizarea potenţialului prin intermediul tubului de măsurare*

#### Conductă metalică necăptuşită şi fără împământare

Această metodă de conexiune este valabilă și în situații în care:

- Nu este utilizată egalizarea obișnuită a potențialului
- Sunt prezenți curenții egalizatori

```
Cablu de împământare \vert Cel puțin fir de cupru6 mm<sup>2</sup> (0,0093 in<sup>2</sup>)
```
![](_page_27_Figure_10.jpeg)

 *5 Egalizarea potenţialului prin borna de împământare și flanșele de pe conductă*

- 1. Conectați ambele flanșe de senzor la flanșa de conductă printr-un cablu de împământare și împământați-le.
- 2. Dacă DN  $\leq$  300 (12"): Montati cablul de împământare direct pe învelisul conducător al flanşei senzorului cu ajutorul şuruburilor flanşelor.
- 3. Dacă DN ≥ 350 (14"): Montaţi cablul de împământare direct pe suportul metalic de transport. Respectati cuplurile de strângere a surubului: consultati Instrucțiunile de utilizare sintetizate ale senzorului.
- 4. Conectați carcasa de conexiune a transmiţătorului sau a senzorului la potențialul la masă prin intermediul bornei de împământare furnizate în acest scop.

#### Conductă cu căptuşeală izolatoare sau conductă din plastic

Această metodă de conexiune este valabilă și în situatiile în care:

- Egalizarea de potenţial standard a companiei nu poate fi garantată
- Aparitia curentilor de egalizare este posibilă

![](_page_28_Figure_6.jpeg)

- *6 Egalizarea de potenţial prin borna de împământare și discuri de împământare (PE = PFL = PM)*
- 1. Conectati discurile de împământare la borna de împământare prin cablul de împământare.

2. Conectaţi discurile de împământare la potenţialul de împământare.

 $\rightarrow$  PE = P<sub>FL</sub> = P<sub>M</sub>

#### Conductă cu unitate de protecţie catodică

Această metodă de conexiune este utilizată numai în cazul în care sunt îndeplinite următoarele două condiții:

- Conductă metalică fără căptuşeală sau conductă cu căptuşeală conducătoare de electricitate
- Protecţia catodică este integrată în echipamentul individual de protecţie

Cablu de împământare Fir din cupru, cel puţin 6 mm<sup>2</sup> (0,0093 in<sup>2</sup> )

![](_page_28_Figure_16.jpeg)

A0029340

Condiţie prealabilă: Senzorul este instalat în conductă într-un mod care asigură izolaţia electrică.

1. Conectaţi cele două flanşe ale conductei prin intermediul unui cablu de împământare.

Щ

- <span id="page-29-0"></span>2. Conectati flansa la borna de împământare prin cablul de împământare.
- 3. Dirijati ecranarea liniei de semnal printr-un condensator (valoare recomandată 1,5  $\mu$ F/ 50 V).
- 4. Conectati dispozitivul la sursa de alimentare electrică astfel încât să fie flotant în raport cu potentialul de împământare (PE), (această etapă nu este necesară dacă se utilizează o sursă de alimentare cu energie electrică fără potențial de împământare (PE)).

$$
\quad \ \ \, \textbf{P} \, \textbf{P} \neq \textbf{P}_{\text{FL}} = \textbf{P}_{\textbf{M}}
$$

## 5.6 Asigurarea gradului de protecţie

Dispozitivul de măsurare îndeplineste toate cerintele pentru gradul de protectie IP66/67. carcasă tip 4X.

Pentru a garanta gradul de protectie IP66/67, carcasă tip 4X, efectuați următorii pași după conexiunea electrică:

- 1. Verificați dacă garniturile carcasei sunt curate și montate corect.
- 2. Uscati, curătați sau înlocuiți garniturile, dacă este necesar.
- 3. Strângeti toate suruburile carcasei și înfiletați capacele.
- 4. Strângeti ferm presgarniturile de cablu.
- 5. Pentru a vă asigura că umezeala nu pătrunde în intrarea cablului: Dirijati cablul astfel încât să facă buclă jos înainte de intrarea cablului ("separator de apă").

![](_page_29_Picture_14.jpeg)

6. Introduceti fise oarbe (corespunzător gradului de protecție a carcasei) în intrările de cablu neutilizate.

## 5.7 Verificare post-conectare

![](_page_29_Picture_155.jpeg)

![](_page_30_Picture_26.jpeg)

# <span id="page-31-0"></span>6 Opţiuni de operare

## 6.1 Prezentare generală a opţiunilor de operare

![](_page_31_Figure_4.jpeg)

- *1 Operare locală prin intermediul modulului de afișare*
- *2 Computer cu browser web (de exemplu, Internet Explorer) sau cu instrument de operare (de ex., FieldCare, SIMATIC PDM)*
- *3 Field Xpert SMT70*
- *4 Terminal portabil mobil*
- *5 Sistem de control (de exemplu, PLC)*

## <span id="page-32-0"></span>6.2 Structura şi funcţia meniului de operare

#### 6.2.1 Structura meniului de operare

![](_page_32_Figure_4.jpeg)

 *7 Structura schematică a meniului de operare*

#### 6.2.2 Principiile de funcţionare

Părţile individuale ale meniului de operare sunt alocate anumitor roluri de utilizatori (operator, întreţinere etc.). Fiecare rol de utilizator conţine activităţi tipice în cadrul ciclului de viată al dispozitivului.

![](_page_32_Picture_8.jpeg)

Pentru informații detaliate privind principiile de funcționare, consultați instrucțiunile de utilizare ale dispozitivului.

## <span id="page-33-0"></span>6.3 Acces la meniul de operare prin intermediul afişajului local

![](_page_33_Figure_3.jpeg)

- *1 Afișaj operaţional cu valoare măsurată prezentată ca "1 valoare, max." (exemplu)*
- *1.1 Etichetă dispozitiv*
- *1.2 Zonă de afișare pentru valorile măsurate (4 linii)*
- *1.3 Simboluri explicative pentru valoarea măsurată: tip de valoare măsurată, număr canal de măsurare, simbol pentru comportamentul de diagnosticare*
- *1.4 Zonă de stare*
- *1.5 Valoare măsurată*
- *1.6 Unitate pentru valoarea măsurată*
- *1.7 Elemente de operare*
- *2 Afișaj operaţional cu valoarea măsurată prezentată ca "1 grafic cu bare + 1 valoare" (exemplu)*
- *2.1 Afișare grafic cu bare pentru valoarea măsurată 1*
- *2.2 Valoare măsurată 1 cu unitate*
- *2.3 Simboluri explicative pentru valoarea măsurată 1: tip de valoare măsurată, număr canal de măsurare*
- *2.4 Valoare măsurată 2*
- *2.5 Unitate pentru valoarea măsurată 2*
- *2.6 Simboluri explicative pentru valoarea măsurată 2: tip de valoare măsurată, număr canal de măsurare 3 Vizualizare navigare: listă verticală a unui parametru*
- *3.1 Cale de navigare și zonă de stare*
- *3.2 Zonă de afișare pentru navigare: indică valoarea curentă a parametrului*
- *4 Vizualizare de editare: editor de text cu mască de intrare*
- *5 Vizualizare de editare: editor numeric cu mască de intrare*

## 6.3.1 Afişaj operaţional

![](_page_34_Picture_276.jpeg)

1) Dacă există două sau mai multe canale pentru acelaşi tip de variabilă măsurată (totalizator, ieşire etc.).

2) Pentru un eveniment de diagnosticare care vizează variabila măsurată afişată.

## 6.3.2 Vizualizare navigare

![](_page_34_Picture_277.jpeg)

## 6.3.3 Vizualizare editare

![](_page_34_Picture_278.jpeg)

![](_page_35_Picture_165.jpeg)

## 6.3.4 Elemente de operare

![](_page_35_Picture_166.jpeg)

#### <span id="page-36-0"></span>Taste si semnificatie

#### $\circled{=}$  +  $\circled{}$  Combinatia de taste Minus/Enter (apăsați simultan tastele)

*Cu un afișaj operaţional:*

- Dacă blocarea tastaturii este activă: Apăsarea tastei timp de 3 s dezactivează blocarea tastaturii.
- Dacă blocarea tastaturii nu este activă: Apăsarea tastei timp de 3 s deschide meniul contextual, inclusiv optiunea pentru activarea blocării tastaturii.

#### 6.3.5 Informatii suplimentare

Pentru informații suplimentare pe marginea subiectelor următoare, consultați  $^{\textsf{J}}$  instructiunile de utilizare ale dispozitivului

- Apelarea textului de ajutor
- Rolurile utilizatorilor şi autorizaţia de acces corespunzătoare
- Dezactivarea protecţiei la scriere prin intermediul codului de acces
- Activarea şi dezactivarea blocării tastaturii

## 6.4 Acces la meniul de operare prin instrumentul de operare

Pentru informații detaliate privind accesul prin intermediul FieldCare și DeviceCare, consultati instructiunile de operare a dispozitivului  $\rightarrow \Box$  3

## 6.5 Acces la meniul de operare prin serverul web

Meniul de operare poate fi accesat şi prin serverul web. Consultaţi instrucţiunile de utilizare ale dispozitivului.

## 7 Integrarea sistemului

Pentru informaţii detaliate despre integrarea sistemului, consultaţi instrucţiunile de operare a dispozitivului  $\rightarrow \Box$  3

## 8 Punerea în functiune

## 8.1 Verificarea functiilor

Înainte de a pune în funcţiune dispozitivul de măsurare:

- ► Asigurati-vă că au fost efectuate verificările post-instalare și post-conectare.
- Listă de control "Verificare post-montare" →  $\triangleq$  13
- Listă de control "Verificare post-conectare" →  $\triangleq$  30

## <span id="page-37-0"></span>8.2 Setarea limbii de operare

Setare din fabrică: Engleză sau limba locală comandată

![](_page_37_Figure_4.jpeg)

 *8 Preluarea exemplului afișajului local*

## 8.3 Configurarea dispozitivului de măsurare

Meniul Setup cu submeniurile și diverșii săi experți dirijați sunt utilizați pentru punerea rapidă în functiune a dispozitivului de măsurare. Contin toti parametrii necesari pentru configurare, de exemplu, pentru măsurare sau comunicare.

![](_page_37_Picture_8.jpeg)

Numărul de submeniuri si parametri poate varia în funcție de versiunea dispozitivului. Selecția poate varia în funcție de codul de comandă.

![](_page_37_Picture_185.jpeg)

<span id="page-38-0"></span>![](_page_38_Picture_84.jpeg)

## 8.4 Protejarea setărilor împotriva accesului neautorizat

Există următoarele opţiuni de protecţie la scriere pentru a proteja configurarea dispozitivului de măsurare împotriva modificărilor accidentale:

- Protejaţi accesul la parametri prin cod de acces
- Protejaţi accesul la operarea locală prin blocarea tastelor
- Protejaţi accesul la dispozitivul de măsurare prin comutatorul de protecţie la scriere

Pentru informaţii detaliate despre protejarea setărilor împotriva accesului neautorizat, consultaţi instrucţiunile de utilizare ale dispozitivului.

# <span id="page-39-0"></span>9 Informatii privind diagnosticarea

Erorile detectate de sistemul de auto-monitorizare a dispozitivului de măsurare sunt afişate ca mesaj de diagnosticare, prin alternare cu afişajul operaţional. Mesajul referitor la măsurile de remediere poate fi apelat din mesajul de diagnosticare si contine informatii importante cu privire la eroare.

![](_page_39_Figure_4.jpeg)

#### *9 Mesaj pentru măsurile de remediere*

- *1 Informaţii privind diagnosticarea*
- *2 Text scurt*
- *3 ID service*
- *4 Comportament de diagnosticare cu cod de diagnosticare*
- *5 Durată de operare dacă a apărut o eroare*
- *6 Măsuri de remediere*
- 1. Utilizatorul se află în mesajul de diagnosticare. Apăsati **⊞** (simbol ①).
	- ← Se deschide submeniul Diagnostic list.
- 2. Selectați evenimentul de diagnosticare dorit cu  $\boxplus$  sau  $\boxminus$  și apăsați  $\boxplus$ .
	- Se deschide mesajul referitor la măsurile de remediere.
- 3. Apăsați  $\Box$  +  $\Box$  simultan.
	- Mesajul referitor la măsurile de remediere se închide.

![](_page_43_Picture_0.jpeg)

## www.addresses.endress.com

![](_page_43_Picture_3.jpeg)